## **LUT** INSTALL GUIDE

### **Photoshop Quick Installation**

This method is fast, but any LUTs you install with this method will not stay in Photoshop. Great for one-time use applications.

- 1. Download .CUBE files (included with tutorial).
- 2. Create a New Color Lookup Adjustment Layer.
- 3. Choose Load 3DLUT.
- 4. Navigate to .CUBE file.
- 5. The selected LUT will be applied. Done!

### **Photoshop Permanent Installation**

This method allows you to install LUTs so that they will always be accessible within Photoshop.

- 1. Download .CUBE files (included with tutorial).
- 2. Copy .CUBE files to:
  - Mac Applications > Photoshop CC 2019 > Presets > 3DLUTs
  - PC C: > Program Files > Adobe > Adobe Photoshop CC 201X (64 Bit) > Presets > 3DLuts

## **Lightroom Installation**

Any LUTs that have been saved as .XMP files can be loaded into Lightroom.

#### 1. Mac & PC

- a. Open the **Develop Tab**.
- b. Go to File > Import Develop Profiles & Presets.
- c. Navigate to the **.XMP** files on your computer and select them.
- d. Load Color Profiles using the **Develop Tab**.
- e. Open the **Develop Tab**.
- f. Go to File > Import Develop Profiles & Presets.
- g. Navigate to the **.XMP** files on your computer and select them.
- h. Load Color Profiles using the **Develop Tab**.
- i. Done!

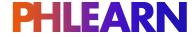

# **LUT** INSTALL GUIDE

### Converting a .CUBE to .XMP

LUTs need to be converted to .XMP files to be loaded into Lightroom.

### 1. In Photoshop

- a. Open a new image.
- b. Go to Filter and select Camera RAW Filter.
- c. Click on the **Presets** icon on top of the right sidebar.
- d. Press **ALT (PC)** or **OPTN (Mac)** click on the **New Preset** icon on the bottom right. (This creates a **Profile**, not a **Preset**.)
- e. Assign the new **Profile** a **Name** and **Group**.
- f. Check the **Color Lookup Table** box near the bottom.
- g. Load .CUBE file.
- h. Done!

Note: This process creates a **Profile** that can be used in both **Adobe Camera RAW** and **Lightroom**. They will automatically show up in **Lightroom**.

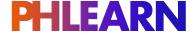